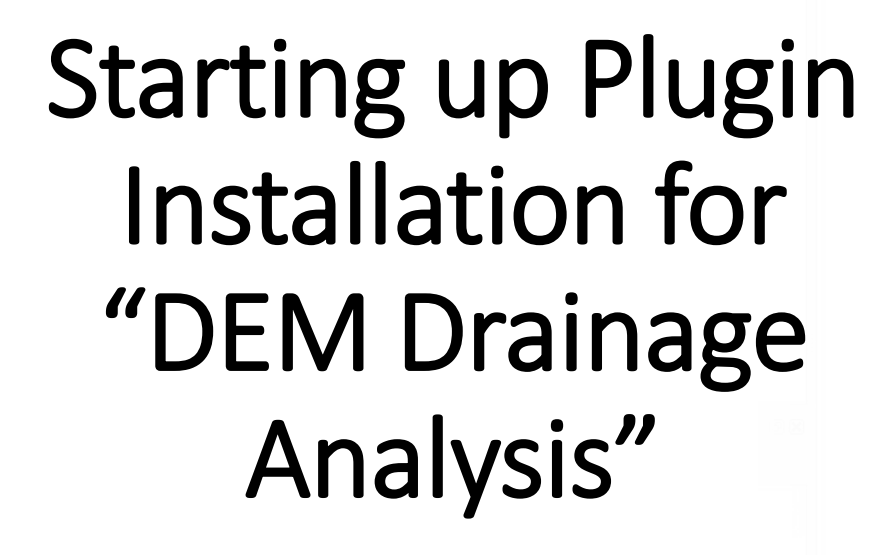

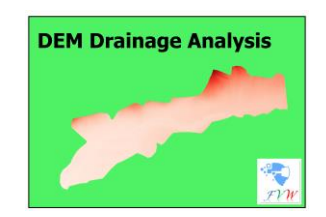

Plugin Logo

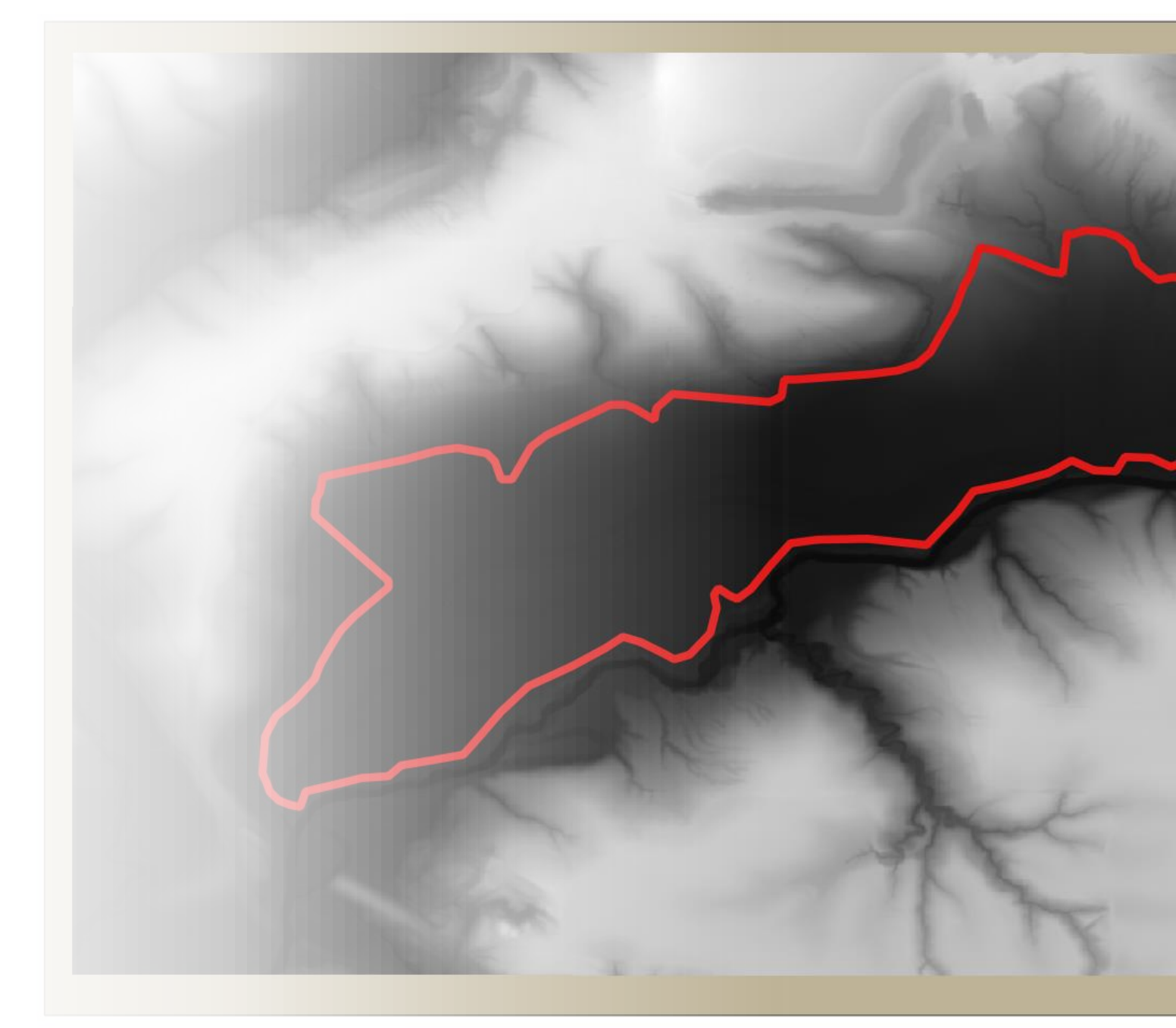

## Method 1 Installation Guide

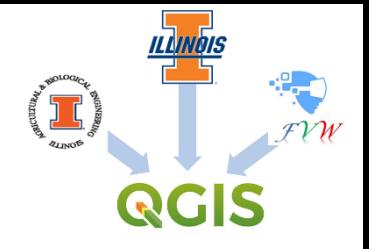

Online from the QGIS Plugin Repository directly [\(https://plugins.qgis.org/plugins/](https://plugins.qgis.org/plugins/)), just type to search the name of the plugin. Once it appears, click to download it.

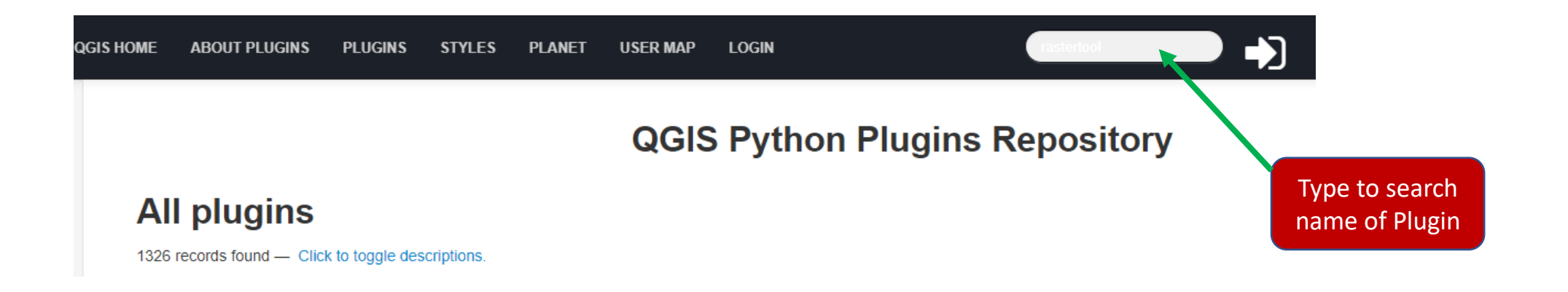

Here, a direction is given on how to install the **"DEM Drainage Analysis"** plugin from the plugin function of the menu bar in QGIS Software window, using the example provided below for downloading and installing a plugin into QGIS. Type **"DEM Drainage Analysis"** Instead of "Qgis2threejs" in the search field. Simply follow the directions given by the arrows. To begin, first launch the QGIS software and the follow the directions below.

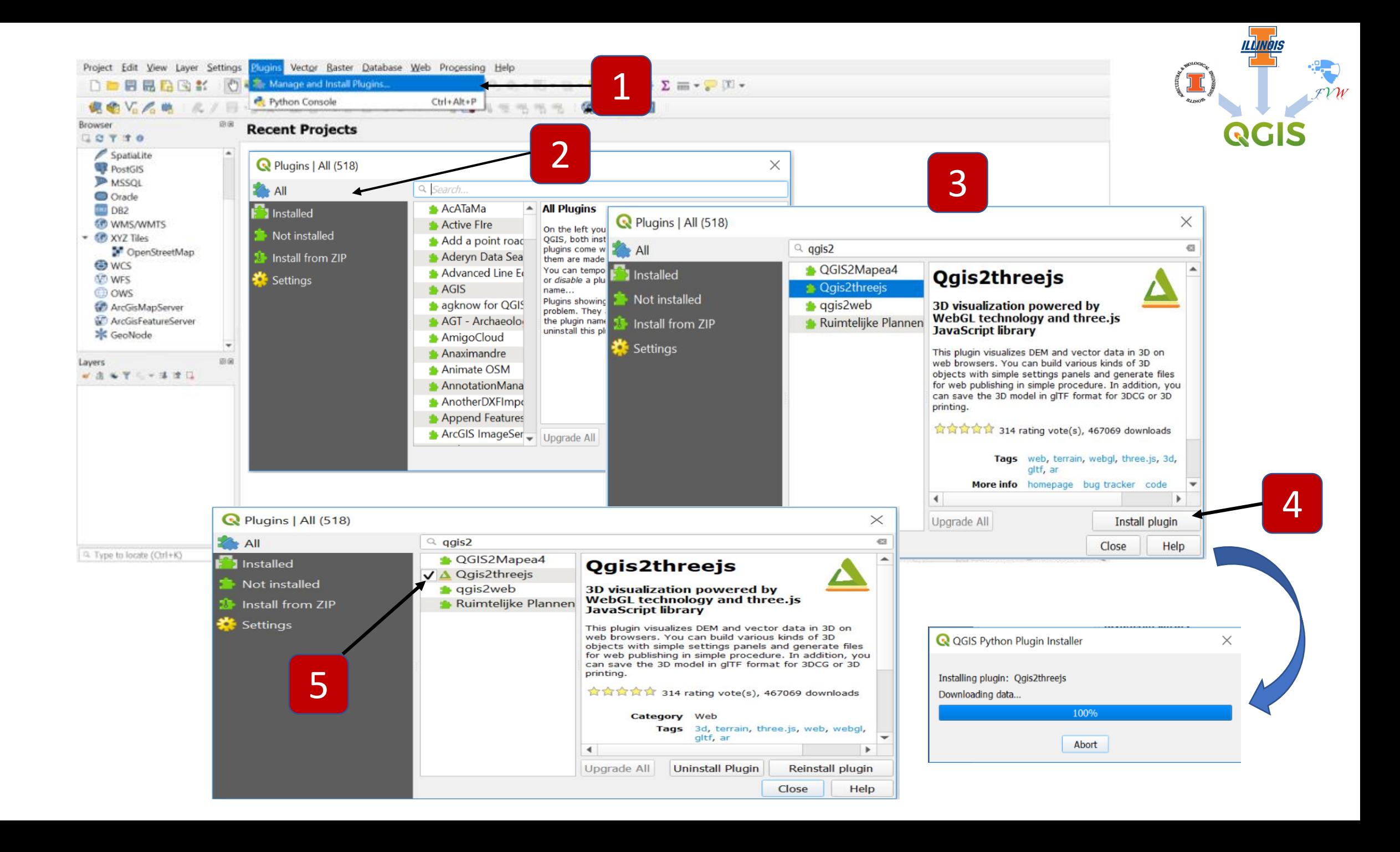

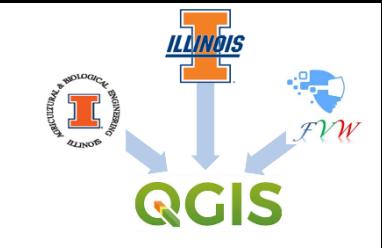

## Here, a direction is given on how to install the **"DEM Drainage Analysis"** plugin from the plugin function of the menu bar in QGIS Software window, using the example provided below for downloading and installing a plugin into QGIS. To begin, first download the plugin zip file unto your computer desktop. Next, launch the QGIS software and then simply follow the directions given by the arrows below.

## Method 2 Installation Guide

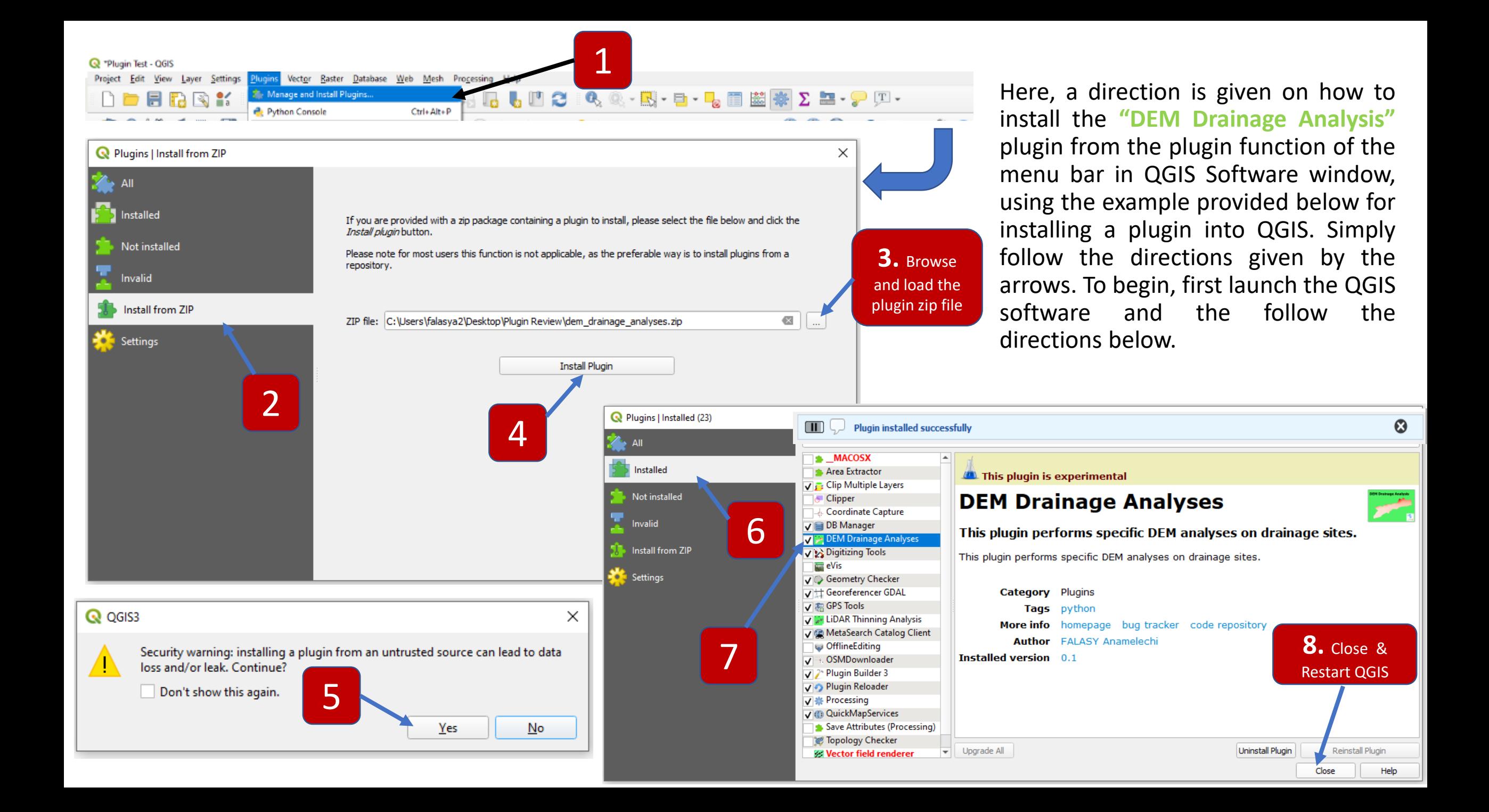

# "DEM Drainage Analysis" – Plugin Installation Check

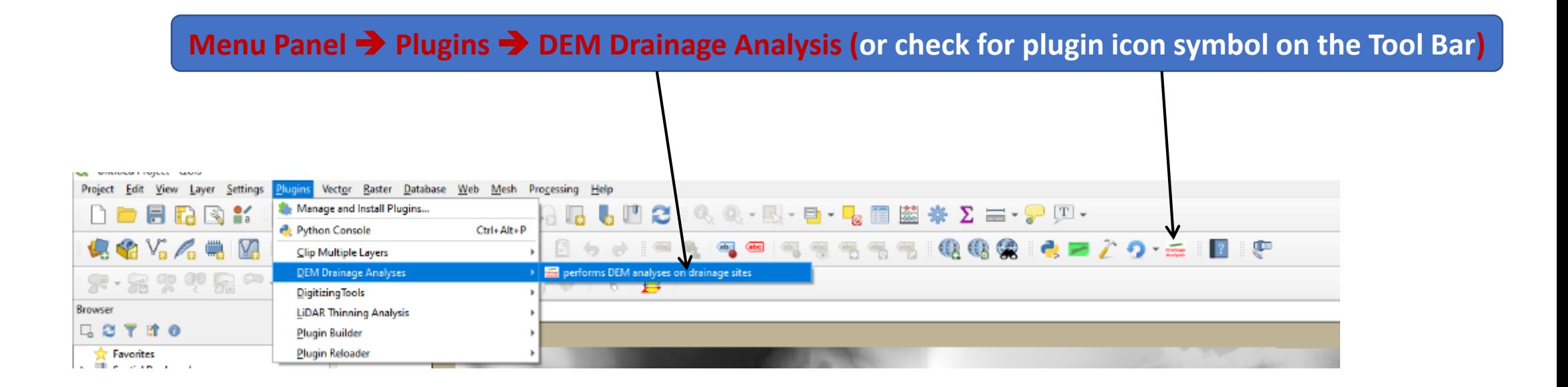

Here, a direction is given on how to check and confirm the installation of the **"DEM Drainage Analysis"** plugin from the plugin function of the menu bar or Tool Bar. Simply follow the directions given by the arrows on the slide.

#### Method II - Plugin

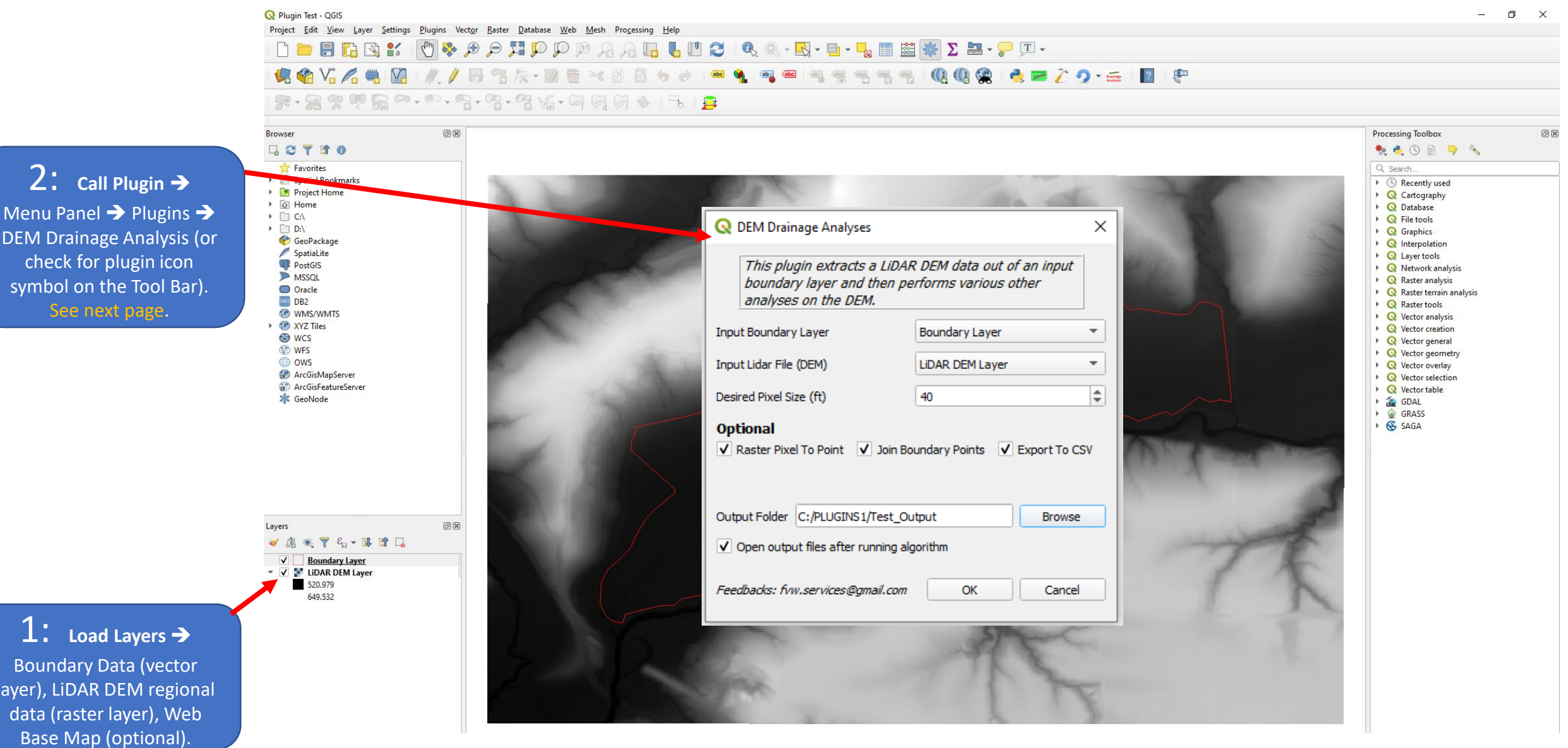

Bou layer)

#### "DEM Drainage Analysis" - Plugin GUI

All Analyses Tasks Performed by the Plugin, checked at default. However, you can uncheck the task not desired.

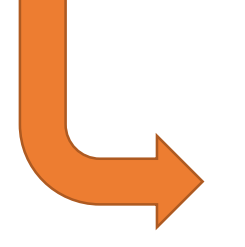

**Note: Once the Process is completed, cancel all prompt ups.**

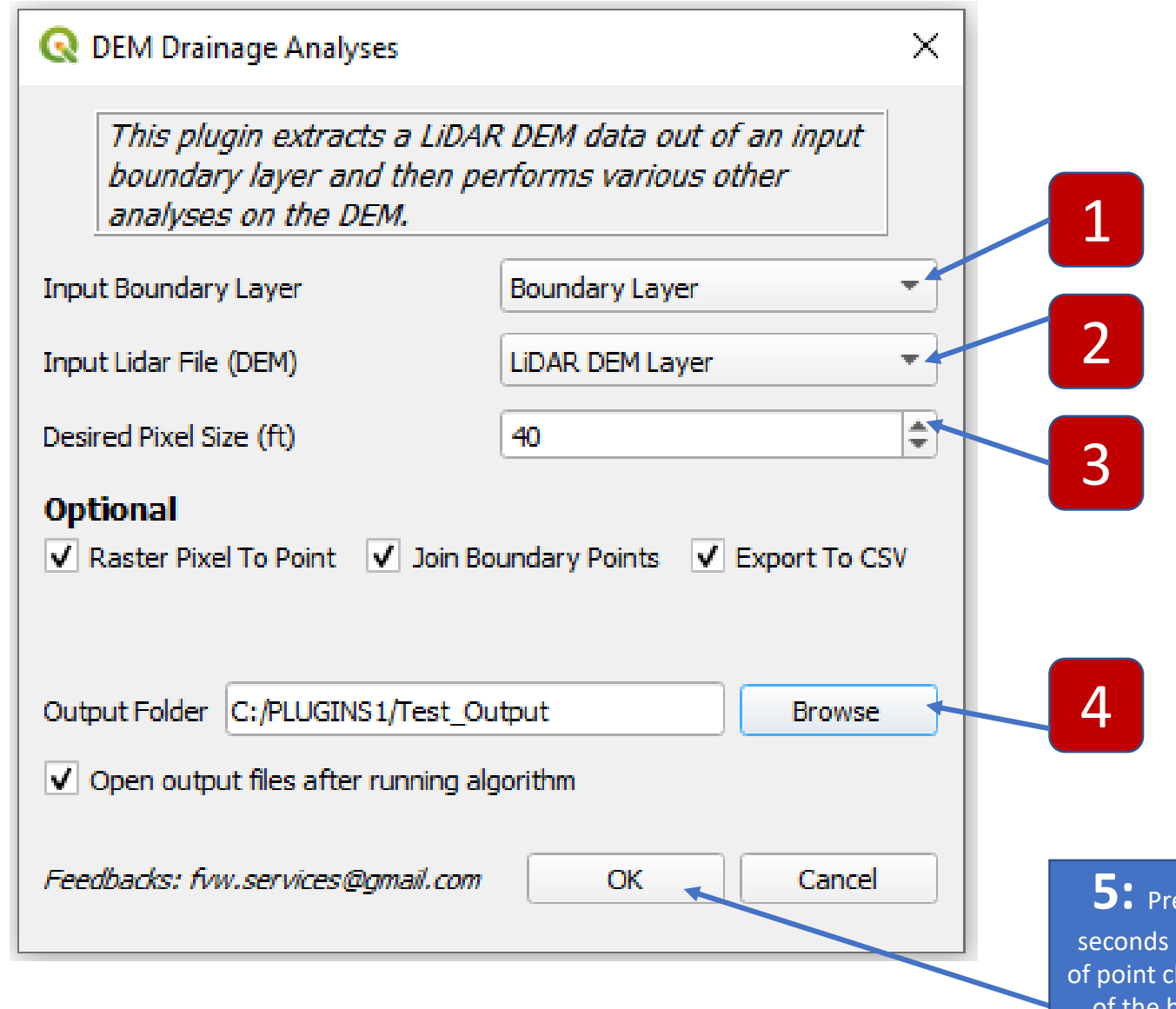

**5:** Press OK and wait for a few depending on the density loud data within the extent of the boundary layer extracted.

#### Plugin Function:

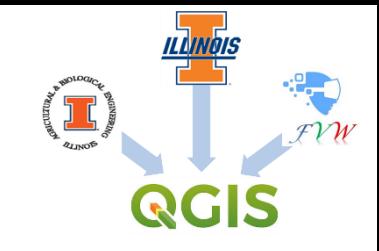

## Extracting and Thinning of LiDAR Data for a Field

LiDAR Thinning is a process that reduces the density of a point cloud data based on a specified threshold spacing. 'Thinning' is the process of discarding LiDAR data from a file, in order to generate a smaller, less detailed file.

This plug-in exacts a LiDAR DEM data out of an input boundary layer and then performs specific DEM analyses on drainage site. Such analysis includes:

- a. Extracts out all loaded checked vector and raster files within the boundary layer extent on the map canvas. Note: uncheck all web map layers from "QuickMapServives" like Google Satellite or Google Hybrid or OSM in the layers panel before pressing the OK button in the plugin.
- b. Performs raster resampling to the desired pixel size desired. Note range of executable pixel size: 20 100 (ft).
- c. Coverts the resampled raster layer to a vector point layer, by creating point features for each individual pixel's center in the raster layer.
- d. Generates boundary lines into points layer and then join points to vector point layer
- e. Exports the boundary lines points layer and the converted vector point layer to CSV files respectively, using the boundary layer extent. The CSV files can then be opened in excel. This function adds X and Y (or latitude/longitude) fields to the vector point layer.
- f. All operations are saved in your specified subfolders accordingly. After all tasks have been executed and analyzed, go to the specified save folder and there you will see all 3 subfolders containing all files: "CSV\_Files", "Rasters", and "Vectors". The entire task of the plugin takes few seconds depending on the density of point cloud data within the extent of the boundary layer extracted.

#### "DEM Drainage Analysis" Plugin Processing Module Flow-chart

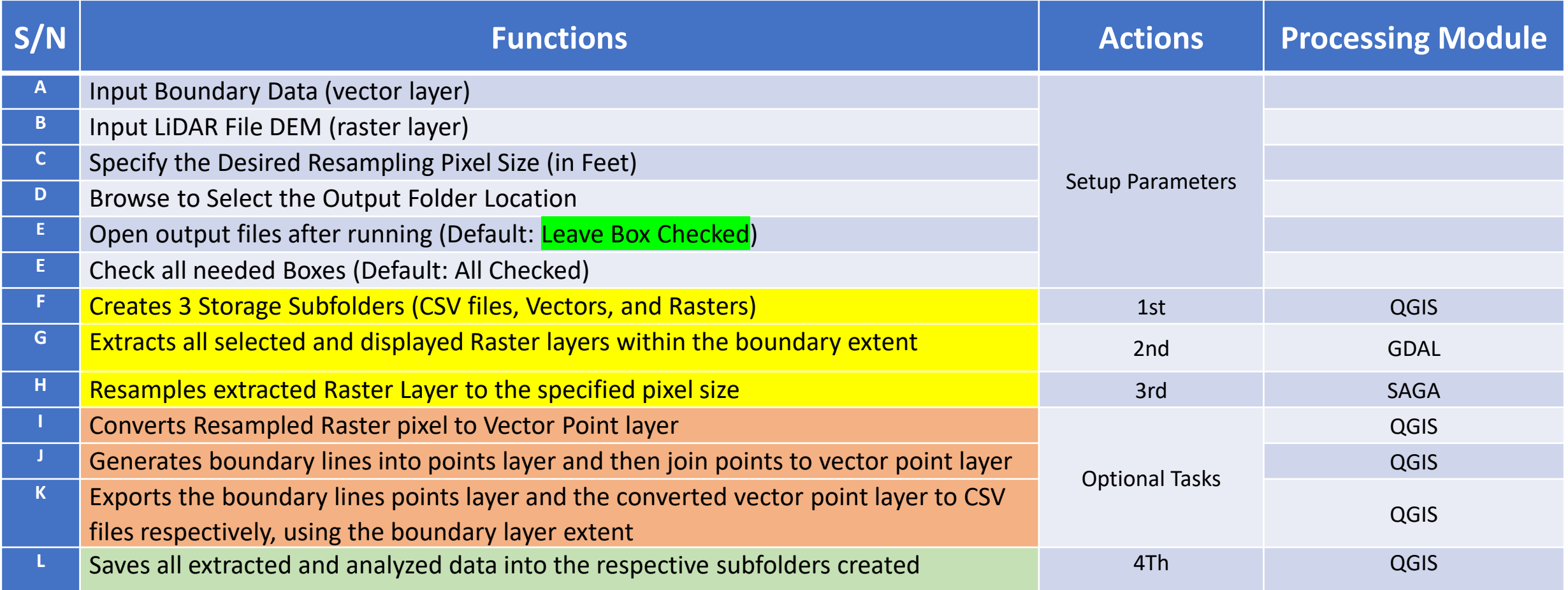

#### Completed Plugin Task Window

Output from all Analyses Tasks Performed by the Plugin →

- a. Clipped LiDAR DEM regional data (raster layer)
- b. Resampled LiDAR DEM regional data (raster layer)
- c. Joined Points of Boundary Lines & Inner regional points (vector layer)
- d. Exported XY data files for both boundary points and inner points, respectively (csv layer)

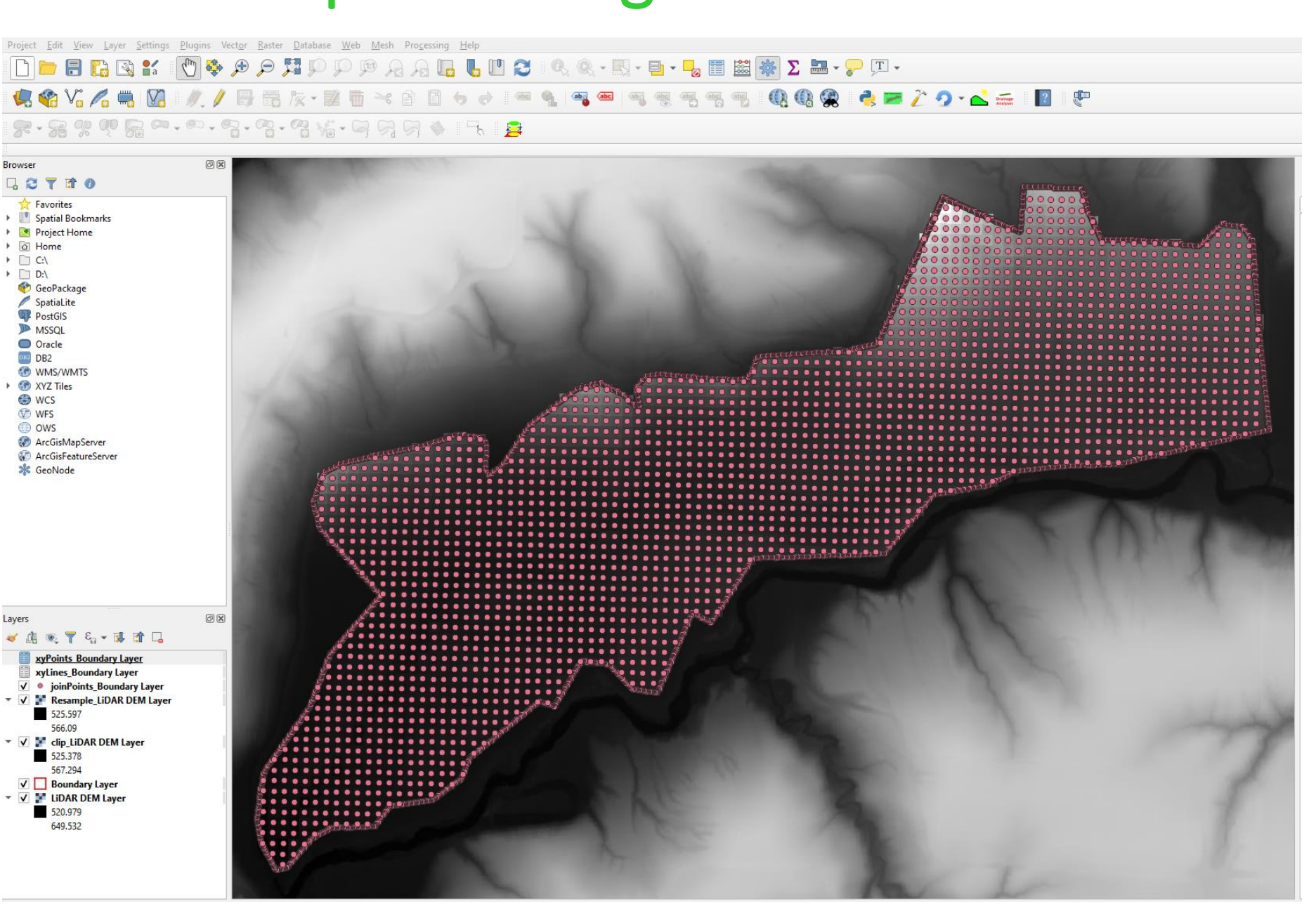

**Note: Once the Process is completed, cancel all prompt ups.**